# Advantech Data Acquisition & Control USB Module USB-4716

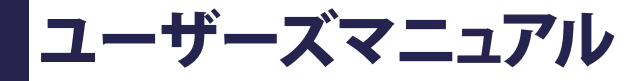

**Advancing eAutomation** 

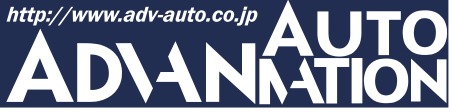

### <span id="page-2-0"></span>ご注意

- 1. このマニュアルの著作権はアドバン オートメーション株式会社に属します。
- 2. このマニュアルに記載されている製品について将来予告することなしに変更することが あります。またマニュアルの記述も予告なしに変更することがあります。
- 3. このマニュアルの一部または全部を複製、複写、翻訳、転載、テープ化などをすることは できません。
- 4. 本書の内容の正確さには細心の注意を払っていますが、本書の内容に基づく使用による 結果の影響については、一切の責任を負いかねます。
- 5. このマニュアルに記載されている情報は2008年1月現在のものです。
- 6. Microsoft WindowsはMicrosoft Corp.の登録商標です。その他の製品名または商標は 各社に帰属しています。

最終更新日2009年5月19日

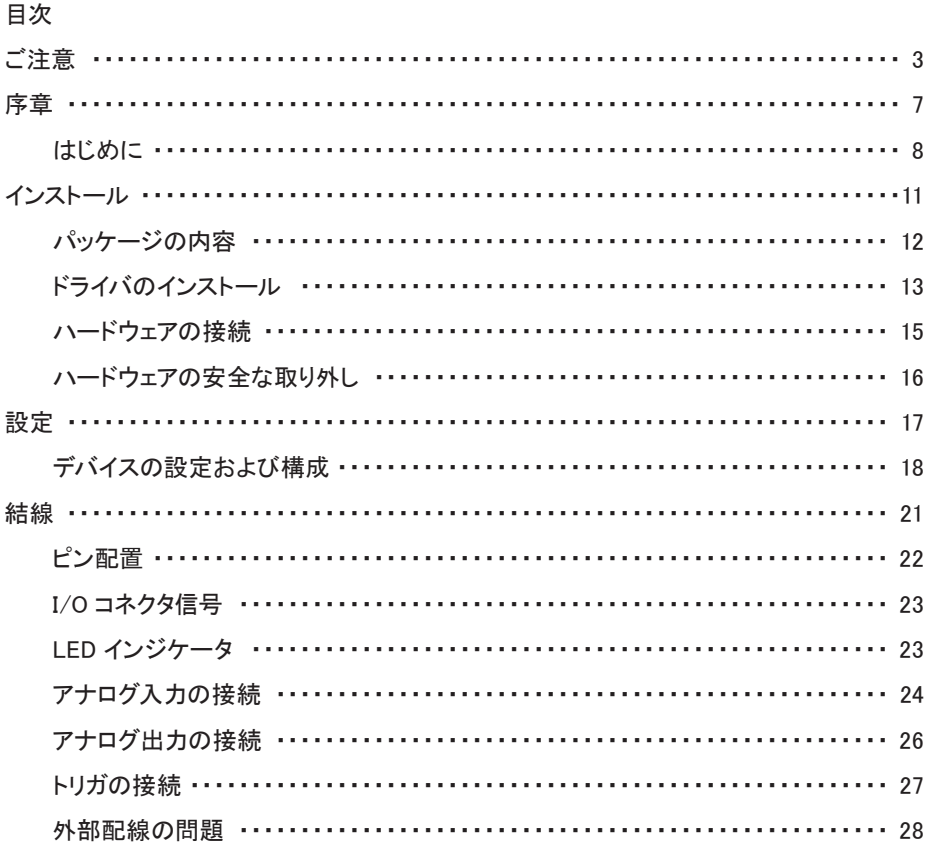

校正 ……

仕様 …………………………………………………………………………… 29 

アナログ出力の校正 …………………………………………………… 39 アナログ入力の校正 …………………………………………………… 42

<span id="page-6-0"></span>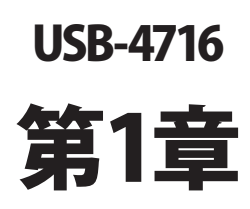

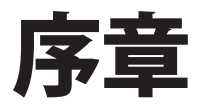

### <span id="page-7-0"></span>はじめに

Advantech社のUSB-4716は、USBポートを使用する強力なデータ収集(DAS)モジュール です。データ取得および制御のためにユニークな回路設計と完全な機能を備えています。

### 特長

- 16点シングルエンド/8点差動(組み合わせ可能)のアナログ入力
- ・ 16-bit A/Dコンバータで最高200 kS/sサンプリングレート
- ・ アナログ入力の各チャネルはプログラムによる個別のゲイン設定可能
- 自動チャネル/ゲインスキャン
- ・ アナログ入力チャネルに1 KサンプルのオンボードFIFO
- 2占アナログ出力
- ・ 8点のデジタル入力および8点のデジタル出力(TTL)
- ・ 16-bitのプログラマブルカウンタ/タイマ x1
- ・ USBバスより電源供給
- ・ ステータスLED
- モジュールから取り外して結線できるターミナルブロック
- ・ USB 2.0対応
- 自動キャリブレーション機能
- ・ DINレールに適合
- ・ USBケーブルは固定可能
- ホットスワップ対応
- 注意: システムのUSBチップにより、サポートするUSBデバイス数に制限があります。通常 は、5台のUSB-4716デバイスをサポートしています。
- 注意 : USBポートの出力は 500 mAですが、USB-4716は 360 mA(通常 )を必要とします。 USBハブを使用している場合、複数のUSB-4716デバイスを使用するには外部 電源が必要となります。

USB-4716ユーザーマニュアル

#### ソフトウェア概要

 デバイスの機能を完全に利用するのに役立つDLLドライバのCD-ROMに、サードパーティ ドライバのサポートおよびアプリケーションソフトがが収録されています。Advantech Device Driversはアプリケーションのパフォーマンスを高めるために、完全なI/O関数ライブラリ を特長としてシームレスにVisual C++、Visual Basic、Inprise C++Builder、Inprise Delphi といった開発ツールで行えます。

各開発ツールでプログラムを作成する手順については、[デバイスドライバ日本語マニュアル](http://www.adv-auto.co.jp/products/advantech/download/manual/dac_driver.pdf) でチュートリアルを提供しています。また、[デバイスドライバ日本語マニュアル](http://www.adv-auto.co.jp/products/advantech/download/manual/dac_driver.pdf)の対応する 章を参照して、プログラムを作成してください。[デバイスドライバ日本語マニュアル](http://www.adv-auto.co.jp/products/advantech/download/manual/dac_driver.pdf)は以下 からダウンロード可能です:

http://www.adv-auto.co.jp/products/advantech/download/manual/dac\_driver.pdf

 また参考になるサンプルのソースコードを、言語別に提供しています。examplesをインストール 後、examplesフォルダ内にあるサンプルのソースコードを見ることができます。examplesの デフォルトのインストール先は:

C:¥Program Files¥Advantech¥ADSAPI¥Examples¥

 です。

<span id="page-10-0"></span>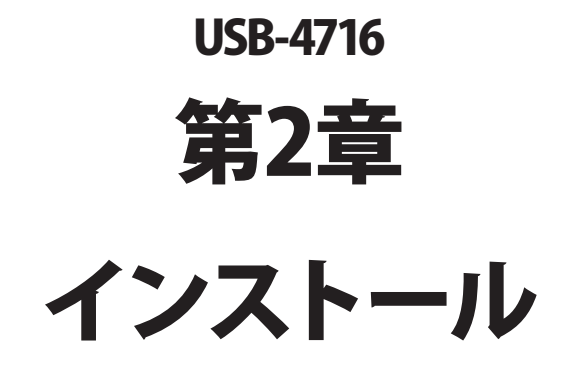

### <span id="page-11-0"></span>パッケージの内容

パッケージには以下の内容物が同梱されています。最初に不足品がないかをチェックして ください。

- ISB-4716モジュール
- USB 2.0シールドケーブル(1.8 m)
- ・ CD-ROM (DLLドライバ含む)
- ・ User Manual(英文)

USB-4716モジュールは静電放電(ESD)に損傷しやすい電子部品を使用しています。予防 措置を慎重に行わないと、、ESD放電は容易に ICおよび機器を破損するかもしれません。 帯電防止ポリ袋からモジュールを取り出す前に、静電気破壊を避けるために以下に注意して ください:

- ・ コンピュータのシャーシの金部に触れて、身体に蓄積された静電気を放電します。 また、接地ストラップを使用するのも効果的です。
- ・ 始める前に帯電防止袋を接地します。

#### モジュールを取り出した後

外部に損傷(ゆるみや機器の破損など)や兆候がないかモジュールを点検します。モジュール が明らかに破損している場合、至急販売元に連絡してください。破損しているモジュールを システムで使用しないでください。

 ・ プラスチック、ビニールや発泡スチロールなど、静電気を留める材料との物理的接触 を避けてください。

# <span id="page-12-0"></span>ドライバのインストール

スムーズにインストール作業を行うため、USB-4716モジュールをコンピュータに接続する 前に、ドライバソフトウェアをインストールします。

USB-4716モジュールの32-bit DLL driver Setup programは、同梱されたCD-ROM内に 収録されています。以下に従ってドライバソフトウェアをインストールしてください。

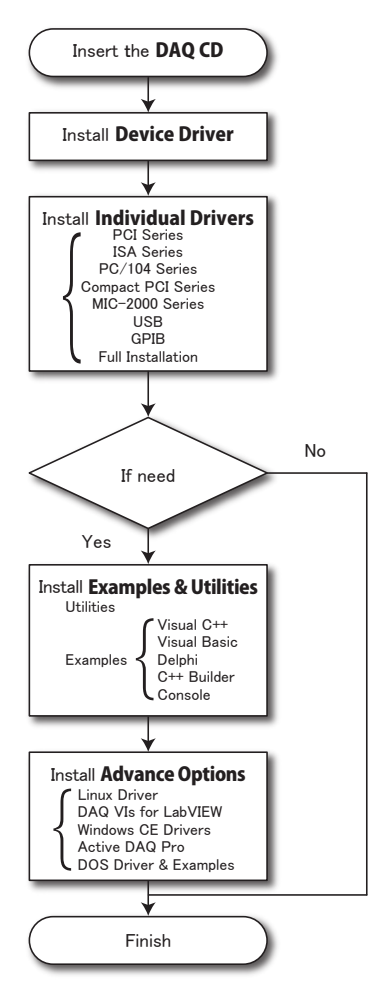

デバイスドライバの日本語マニュアルは、以下から入手することができます。 http://www.adv-auto.co.jp/products/advantech/download/manual/dac\_driver.pdf

アドバン オートメーション株式会社 www.adv-auto.co.jp

USB-4716モジュールの32-bit DLL driver Setup programは、同梱されたCD-ROM内に 収録されています。以下に従ってドライバソフトウェアをインストールしてください。

- ステップ1: 同梱されていたCD-ROMをドライブに挿入します。
- ステップ2: Setup Programは自動実行されます。Setup Programが実行されると、以下 のSetup画面が表示されます。
- 注意: 自動実行が有効でない場合、WindowsのExplorerや実行コマンドなどでCD-ROM内のSetup.exeを実行してください。

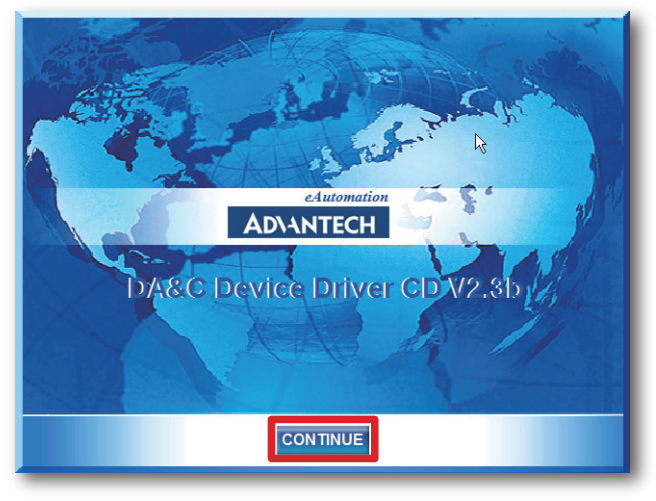

- ステップ3: 「CONTINUE」をクリックし、インストールするオプション(Device Driver)を 選択します。
- ステップ4: デバイスを選択(USB)し、段階的なインストールガイドに従ってデバイスドライバ のインストールおよび設定を完了させます。

 デバイスドライバの日本語マニュアルは、以下から入手することができます。 http://www.adv-auto.co.jp/products/advantech/download/manual/dac\_driver.pdf

USB-4716ユーザーマニュアル

### <span id="page-14-0"></span>ハードウェアの接続

注意: モジュールを接続する前に、ドライバソフトウェアをインストールしたことを確認して ください(前項を参照)。

DLLドライバのインストール後、USB 1.1/2.0規格のUSBポートに、USB-4716モジュールを 接続することができます。下記に従って、モジュールをコンピュータに接続してください。

- ステップ1: コンピュータのシャーシの金部に触れて、身体に蓄積された静電気を放電 します。
- ステップ2: USBポートにUSBモジュールのプラグを差し込みます。モジュールが破損する 場合がありますので、強く押し込みすぎないようにします。
- 注意: DLLドライバをインストールしないでモジュールを接続した場合、Win2000/XPでは 「不明なデバイス」としてモジュールを認識します。再起動後に、必要なドライバを インストールするよう、ウィザードが表示されます。このウィザードをキャンセル し、前項に従ってドライバをセットアップしてください。

モジュールを接続後、Advantech Device Managerを使用して構成が行えます。デバイス ドライバの日本語マニュアルは、以下から入手することができます。

http://www.adv-auto.co.jp/products/advantech/download/manual/dac\_driver.pdf

## <span id="page-15-0"></span>ハードウェアの安全な取り外し

AdvantechのUSBモジュールはホットスワップ対応ですが、デバイスや機器への予測しない 損傷を避けるため、ハードウェアの安全な取り外しを勧めています。

ステップ1: USBモジュールを使用しているアプリケーションソフトを終了します。

ステップ2: タスクバートの「ハードウェアの安全な取り外し」というアイコンを右クリックします。 「ハードウェアの安全な取り外し」ダイアログが表示されます。「Advantech USB- 4716 Device」を選択して、「停止」ボタンを押します。

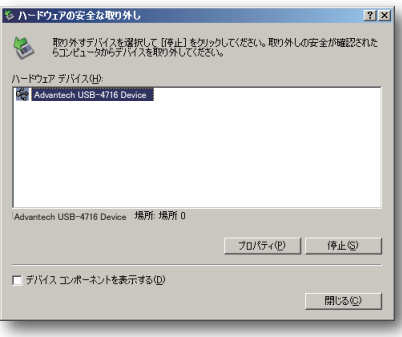

ステップ3: 「ハードウェア デバイスの停止」画面が表示されます。「Advantech USB-4716 Device」を選択して、「OK」ボタンを押します。

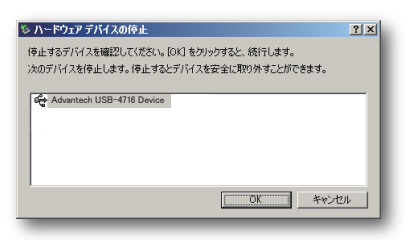

ステップ4: USBポートからUSBデバイスのプラグを抜きます。

注意: 予期しないシステムエラーや損傷が発生する場合があるかも知れませんので、USB デバイスのプラグを抜く前に、必ずモジュールを使用しているアプリケーションソフト を終了させてください。

USB-4716ユーザーマニュアル

<span id="page-16-0"></span>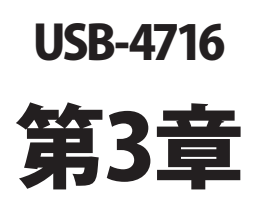

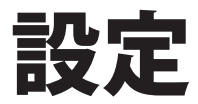

### <span id="page-17-0"></span>デバイスの設定および構成

Advantech Device Managerは、デバイスの設定、構成、動作確認が行えるユーティリティ で、設定をレジストリに登録します。この設定は、Advantechの32-bit DLLドライバのAPIを 呼び出すときに使用されます。

#### デバイスの設定

- ステップ1: デバイスの設定および構成を行う前に、ドライバのインストールおよび、ハード ウェアを接続します(インストールの章を参照してください)。
- ステップ2: Installed Devicesリストボックス内に、インストールしたデバイスを見ることができ ます。デバイスをインストールしていない場合、空白になります。
- 注意: デバイスドライバをインストールしても、Advantech Device Managerに表示されない 場合、Advantech Device Managerを閉じて、再起動してみてください。

ステップ3: 「Setup」ボタンを押し、「Device Setting」ダイアログを表示させます。

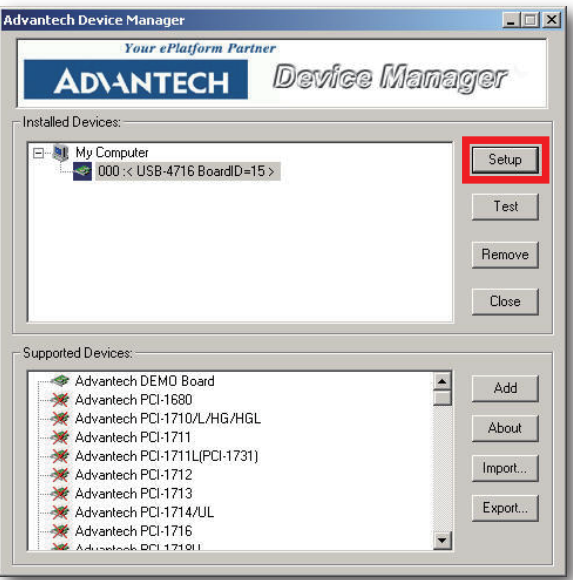

USB-4716ユーザーマニュアル

 Device SettingダイアログではデバイスのBoardIDを指定および、AIチャネル の校正が行えます。

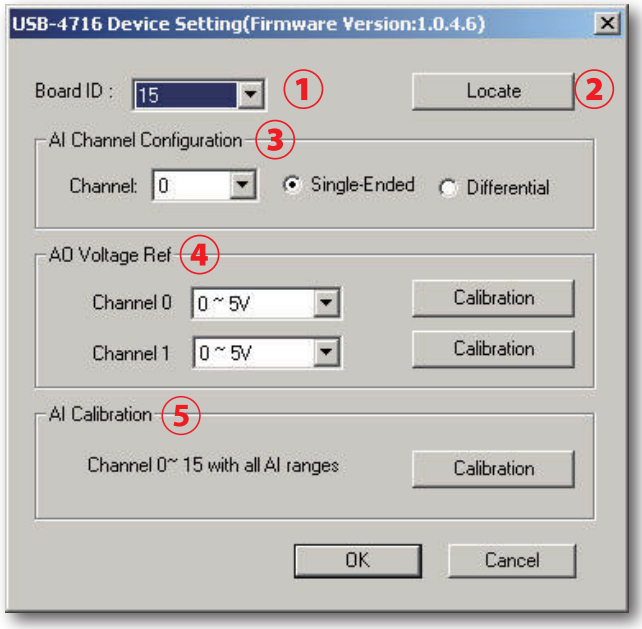

#### ① Board ID

 容易に識別できるよう、Board IDを設定します。値は0から15の範囲で設定します。 デフォルト値は0です。

### 注意: 複数のデバイスがホストに接続される場合、各デバイスは異なったBoard IDで なければなりません。そうしないと、ホストはデバイスを特定できません。

② Locate

 ボタンを押すと、操作しているデバイスを見つけやすいよう、対応するモジュールの LEDが点滅します。

アドバン オートメーション株式会社 www.adv-auto.co.jp

### ③ AI Channel Configuration

 選択したチャネルをシングルエンド/差動入力に構成設定します。この値はシステム に予約され、デバイスドライバ関数が参照します

#### Channel

 変換するチャネルを選択します。変換するチャネルのチェックボックスをチェック し、測定を開始します。チェックを外すと測定を停止します。

 チャネルをリストから選択します。

#### Single-Ended/Differential

 ラジオボタンは、Channel選択したチャネルの接続方法を選択します。 Single-Endedはシングルエンド接続で、Differentialは差動接続です。

#### ④ AO Voltage Ref.

 各アナログ出力チャネルの出力レンジを設定します。この値はシステムに予約され、 デバイスドライバ関数が参照します。 Calibrationは、校正の章を参照してください。

#### ⑤ AI Calibration

 アナログ入力チャネル校正を行います。この機能についての詳細は、校正の章を参照 してください。

<span id="page-20-0"></span>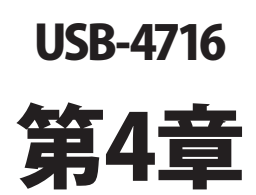

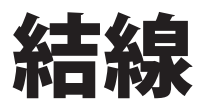

### <span id="page-21-0"></span>ピン配置

良い信号接続を維持するのは、アプリケーションシステムで正しいデータの送受信が、確実 に行われることが重要な要素の一つになります。良い信号接続は、PCおよび他のハード ウェアデバイスの不要な損害を避けることができます。

USB-4716はモジュールへの接続を容易にする、端子台を必要としないプラグインスクリュー ターミナルを備えています。下図はUSB-4716の5個の10ピンI/Oコネクタのピン配置を示して います。

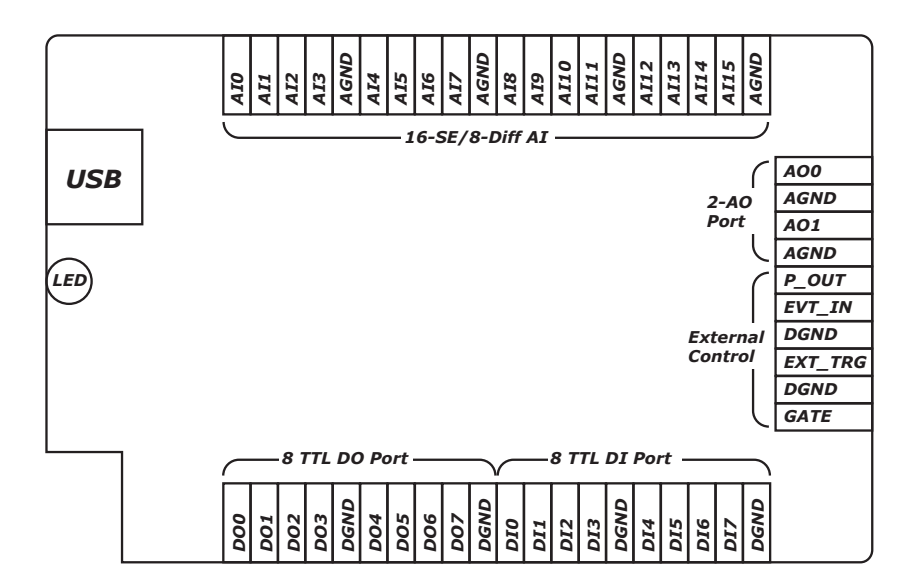

注意: 二つの接地基準AGNDおよびDGNDは、それぞれの目的別に使用してください。二つ を一緒に接続しないでください。

USB-4716ユーザーマニュアル

# <span id="page-22-0"></span>I/Oコネクタ信号

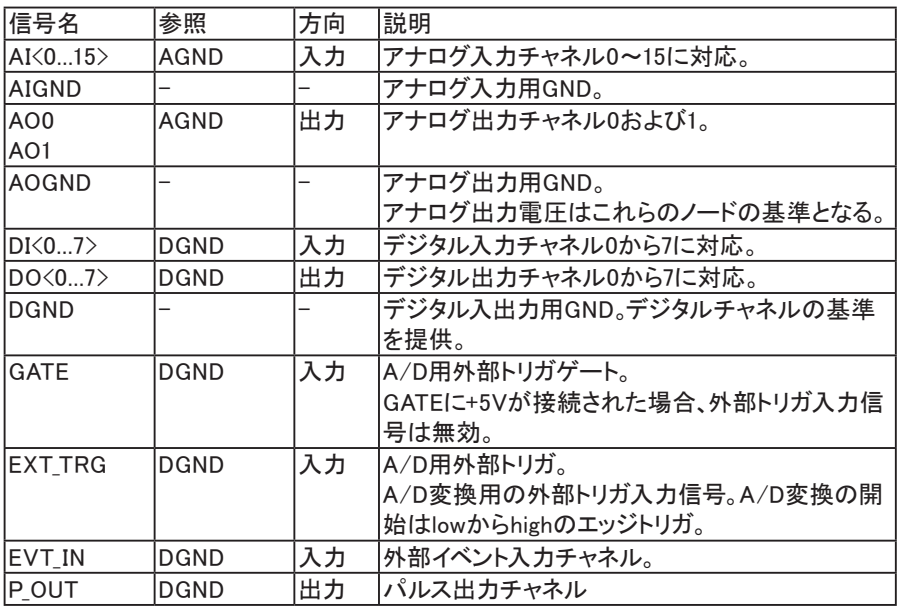

# LEDインジケータ

USBモジュールは、デバイスの現在の状態を示すためのLED インジケータを備えています。 USBポートにUSBデバイスのプラグを差し込むと、LEDインジケータは、オンであることを示す ために、5回点滅してから点灯します。詳細なLEDインジケータのステータス情報は、以下 の表を参照してください。

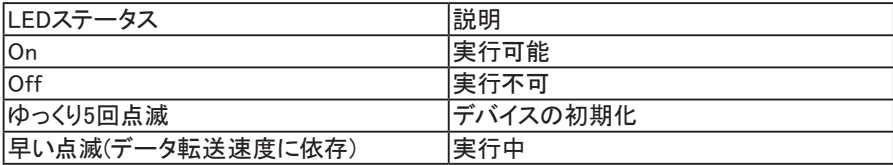

アドバン オートメーション株式会社 www.adv-auto.co.jp

### <span id="page-23-0"></span>アナログ入力の接続

USB-4716は16点シングルエンド/8点差動(または組み合わせ)のアナログ入力をサポート しています。それぞれの入力チャネルはソフトウェアによって選択します。

#### シングルエンド入力の結線

シングルエンド入力は、GNDと信号の2本の線を使用し、入力電圧をA/D変換します。 シングルエンド入力はノイズに影響されやすいですが、差動入力と比べるとチャネル数を 獲得しやすいのが特長です。このモードでUSB-4716は、外部のフローティング信号ソース に基進接地を供給します。

下図は、フローティング信号ソースおよびUSB-4716の入力チャネル間の、シングルエンド チャネルの接続を示しています。

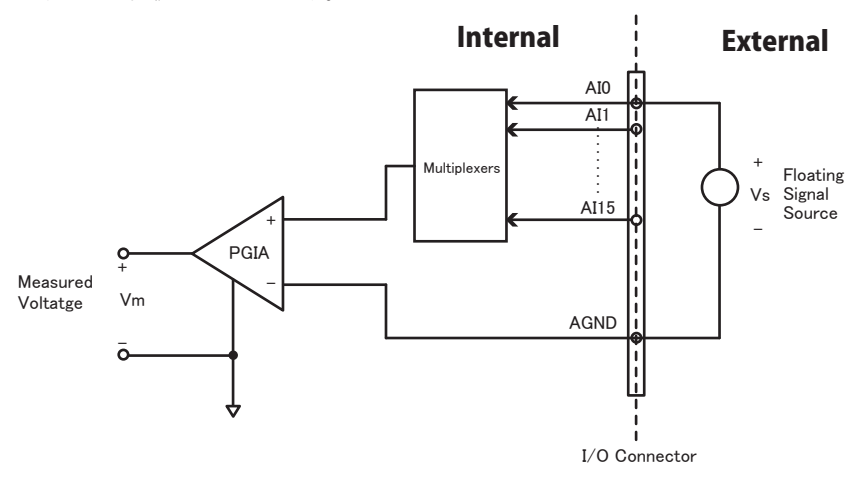

#### 差動入力の結線

差動入力は、各チャネルが+信号、-信号の2本の信号線を使用し、両方の信号線の電圧差 をA/D変換します。+と-信号の差を取得するためノイズに影響されにくいですが、シングル エンド入力の半分のチャネル数しか使用できません。すべてのチャネルが差動入力に構成 された場合、USB-4716では最大8点のアナログチャネルが利用可能でです。 下図はUSB-4716の、基準接地と入力チャネル間の差動接続を示してます。

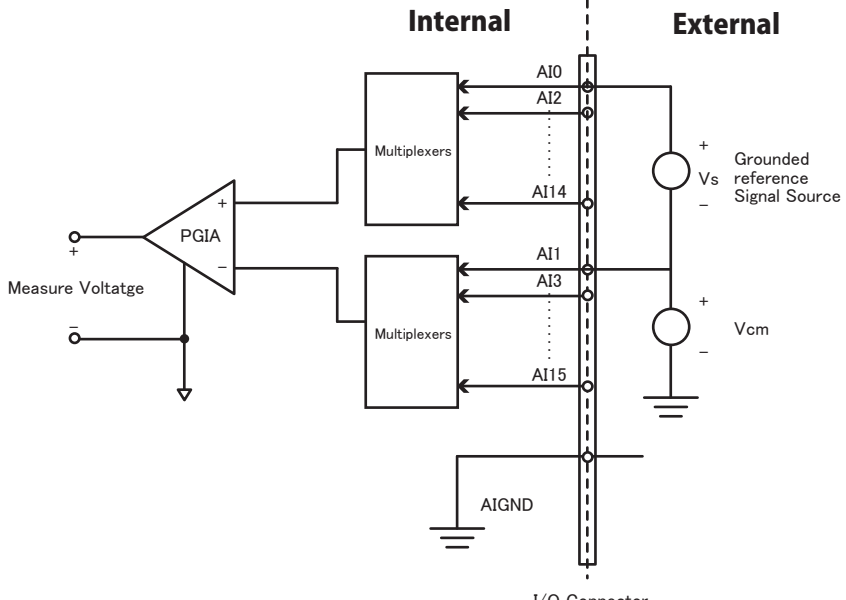

I/O Connector

アドバン オートメーション株式会社 www.adv-auto.co.jp

# <span id="page-25-0"></span>アナログ出力の接続

USB-4716 は AO0 および AO1 の、2 点のアナログ出力チャネルを持っています。 下図は、 USB-4716の、アナログ出力接続をを示しています。

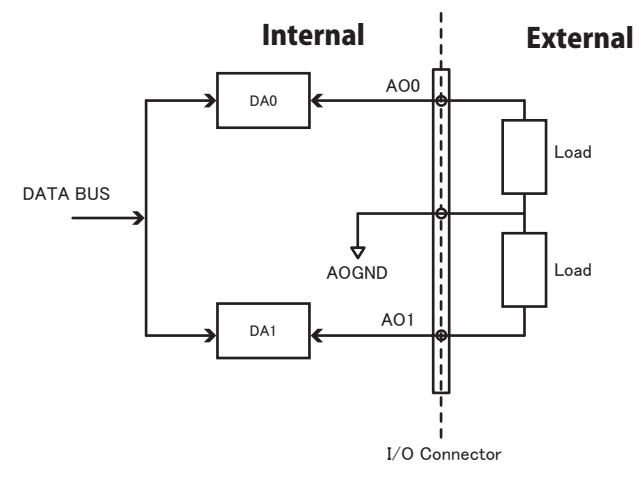

# <span id="page-26-0"></span>トリガの接続

### 内部ペーサトリガ

USB-4716は10M Hzクロックの2点の16-bitのカウンタを持っています。カウンタ0は、入力 チャネルからのイベントカウンタです。カウンタ 1は、ペ-サトリガとなる 16-bitのタイマです。 カウンタ1のlowからhighへのエッジ出力は、USB-4716でA/D変換のトリガとなります。

### 外部トリガソースの結線

ペーサトリガとなることに加えUSB-4716は、A/D変換の外部トリガを受け入れます。GATE に+5 Vが接続されると、外部トリガ機能は無効になります。そして+5 Vが解除されると、外部 トリガ機能が有効になります。

#### EXT\_TRG

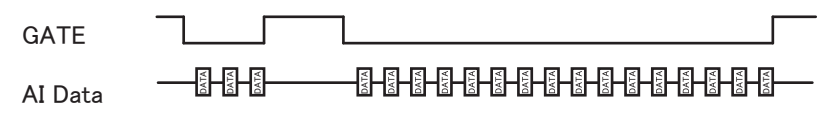

### <span id="page-27-0"></span>外部配線の問題

- ・外部からのデータ取得にUSB-4716を使用するとき、十分な注意を払わないと環境に よるノイズが、測定値の精度に影響をおよぼします。以下は測定における、信号ソースと USB-4716間にある、信号線の干渉を減少させる手助けとなります。
- ・ 雷磁波障害を引き起こすかもしれないので雷力線、大きなモータ、サーキットブレーカや 溶接機などといった、強い電磁波から信号ケーブルを遠ざけなければなりません。データ 収集システムに影響をおよぼしますので、ビデオモニタからもアナログ信号ケーブルを 遠ざけます。
- ・ 雷磁波障害がケーブルを伝って移動する場合、個別にシールドされたツイストペアケーブル をアナログ入力に採用します。このタイプのケーブルは、信号線を撚り合わせ、金属メッシュ でシールドしています。金属メッシュはGNDに接続します。
- ・電力線が通っているかもしれない、電線管内に信号線を通さないようにしてください。
- ・ 高電圧や高電流が流れる電力線と平行に敷設しなけらばならない場合、十分な距離を 取ってください。また雷力線に対して直角にケーブルを敷設し、好ましくない影響を最小限 にとどめます。

<span id="page-28-0"></span>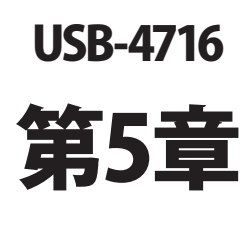

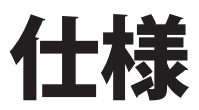

### アナログ入力

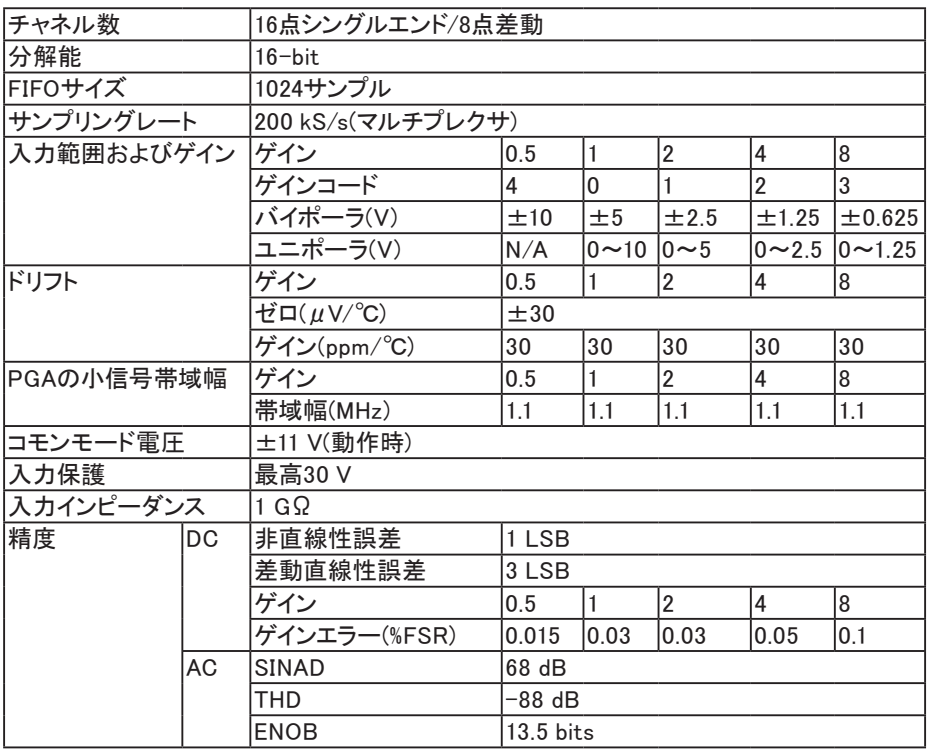

### アナログ出力

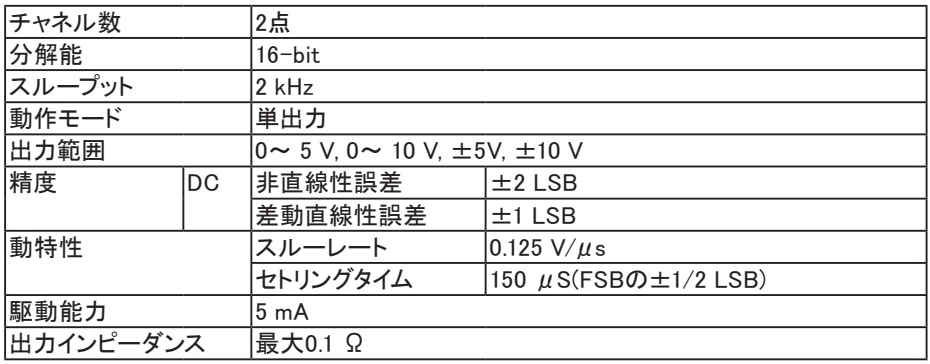

### USB-4716ユーザーマニュアル

### デジタル入出力(非絶縁)

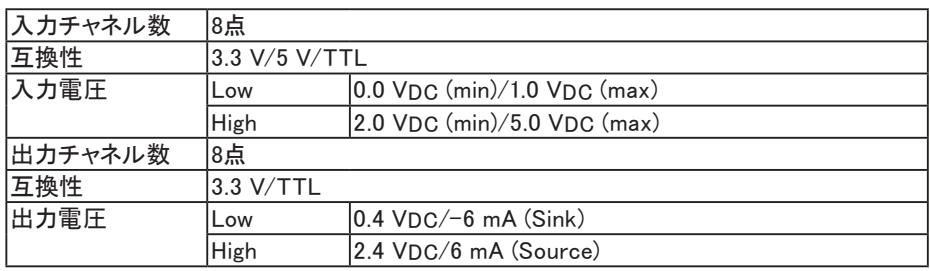

### カウンタ

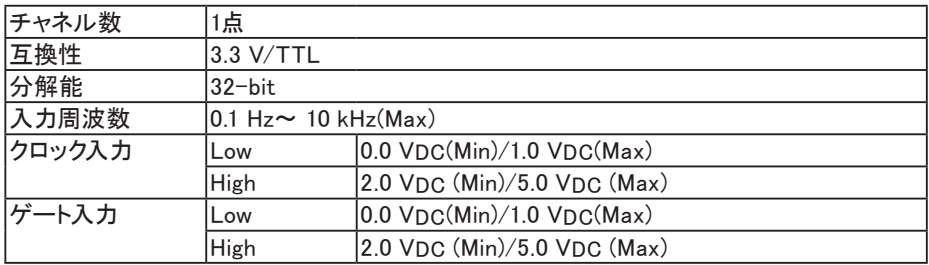

一般

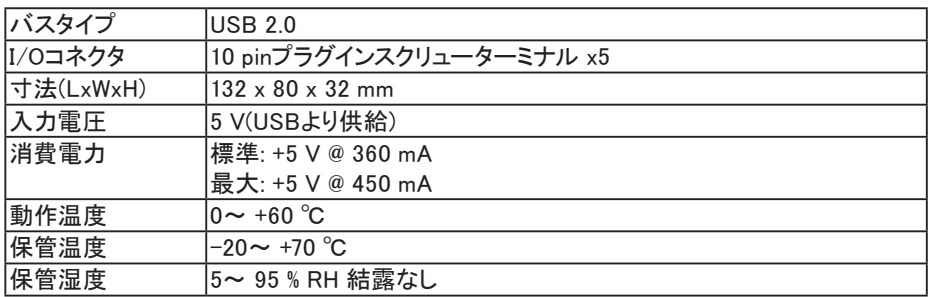

アドバン オートメーション株式会社 www.adv-auto.co.jp

<span id="page-32-0"></span>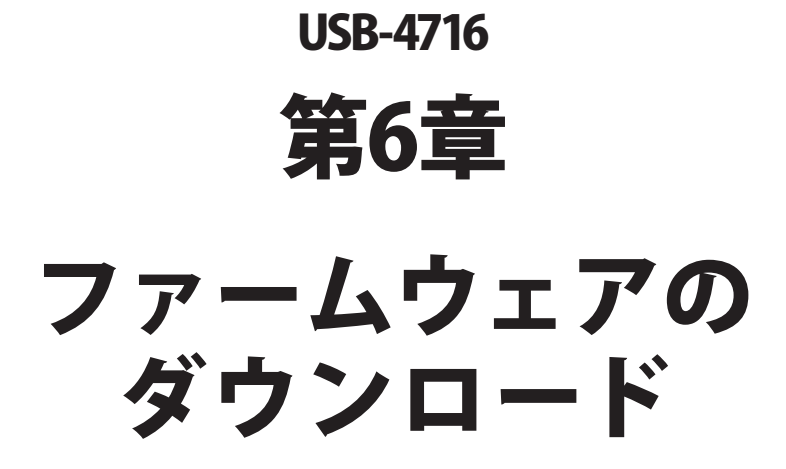

USB Firmware Download Utilityは、バグフィックスや最新の機能を追加するために、デバイス のファームウェアを最も新しいバージョンにアップデートします。

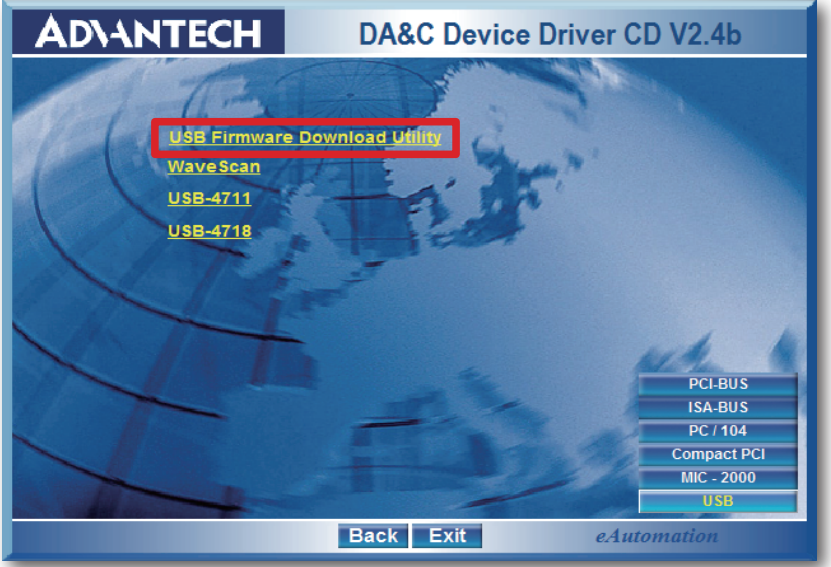

- 注意: インストール後のUSB Firmware Download Utilityはデフォルトで、以下のディレクトリ にあります。
	- C: ¥Program Files¥Advantech¥ADSAPI¥Utilities
- 注意: Advantechのウェブサイトから最新のファームウェアを入手することができます。 www.advantech.com.tw

次ページ以降に、USB-4716のファームウェアをアップデートする手順を紹介しています。

USB-4716ユーザーマニュアル

### ステップ1: ドライバの選択

 USB Firmware Download Utilityを起動します。

「Select...」ボタンを押して「SelectDevice」ダイアログを表示させ、対象デバイスを選択します。 「OK」ボタンを押してダイアログを閉じます。

「Firmware Version」項目で、現在のファームウェアのバージョンがチェックできます。

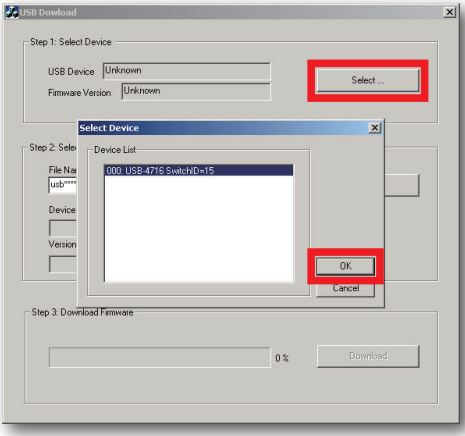

### ステップ2: ファームウェアファイルの選択

 「Load...」ボタンを押して、ファームウェアを選択します。

 Advantechのウェブサイトからダウンロードし、保存しておいたファイルを選択します。

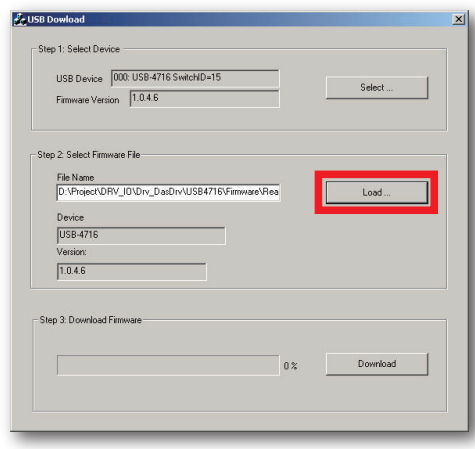

アドバン オートメーション株式会社 www.adv-auto.co.jp

 ユーティリティは、ファームウェアの正当性をチェックし、DeviceおよびVersion欄にデバイス 名とバージョンを表示します。選択したファームウェアが、有効でない場合は、以降の操作 を受け付けません。

選択したファームウェアが、現在のバージョンより新しくない場合、警告ダイアログを表示 し、注意を促します。

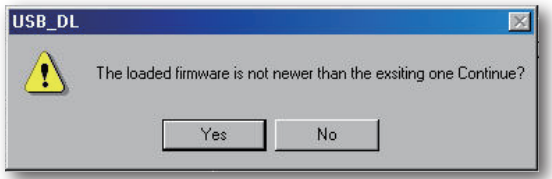

 また、選択したファイルが、USB-4716以外のファームウェアであった場合、エラーメッセージ を表示し、以降の操作を受け付けません。

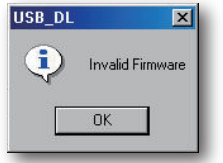

ステップ3 ファームウェアのダウンロード

「Download」ボタンを押すと、対象デバイスへのファームウェアのダウンロードを開始します。 次に「OK」ボタンを押して、デバイスのプラグを抜きます。

 再びプラグを差し込むと、インストールした新しい設定が有効になります。

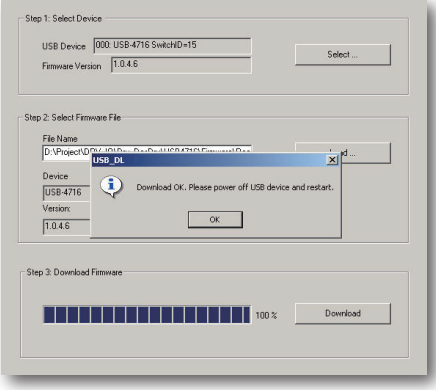

USB-4716ユーザーマニュアル

<span id="page-36-0"></span>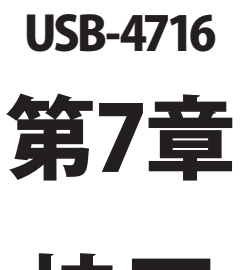

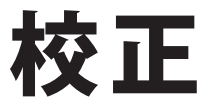

USB-4716のアナログ入力チャネルのソフトウェア校正についての説明です。データ収集 および制御アプリケーションでの正確さを維持するために、定期的な校正することは重要 です。校正ユーティリティはAdvantech Device Managerに含まれています。

USB-4716モジュールは工場出荷時に校正されています。しかしながら、6カ月毎の校正を 推奨して勧めています。

アナログ入出力チャネルの校正で補助する、校正ユーティリティをAdvantech Device Manager に提供しています。校正ユーティリティは、校正を簡単に行えます。さまざまなグラフィック表示 および指示により、校正の過程を誘導します。

満足のいく校正を行うために、高精度シミュレータや標準電圧を用意する必要があります。

### 注意: モジュールが安定した動作を行うよう、校正の前に、電源は少なくとも15分間入れて おいてください。

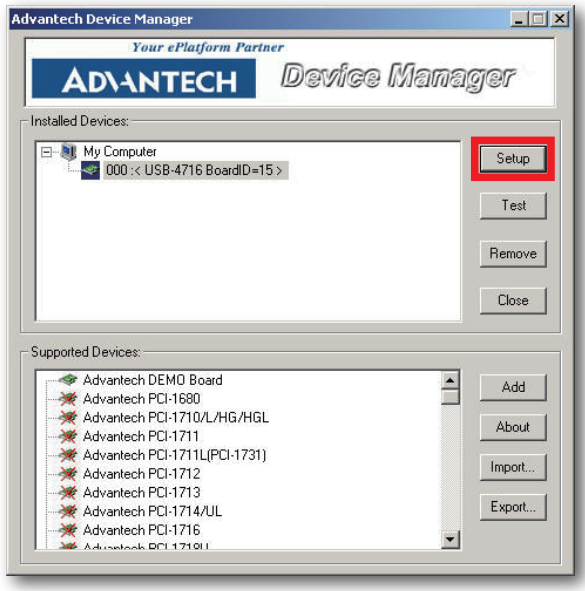

USB-4716ユーザーマニュアル

# <span id="page-38-0"></span>アナログ出力の校正

ステップ1: Advantech Device Managerで「Setup」ボタンをクリックて、USB-4716 Device Settingウィンドウを表示させます。

ステップ2: チャネルおよび出力範囲を選択します。

ステップ3: 校正を行うチャネルのCalibrationボタンをクリックして、校正プロセスを開始 します。Calibration Wizardウィンドウがポップアップ表示します。

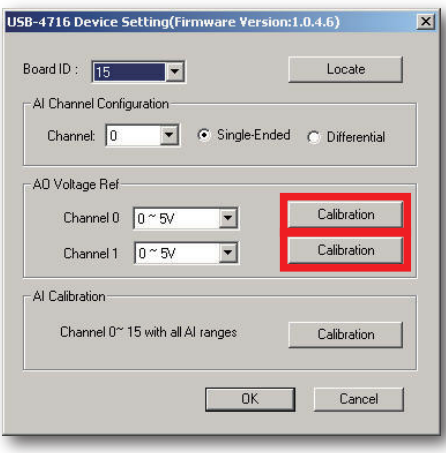

ステップ4: Calibration Wizardの指示に従い、次のステップに進むためにNextボタン をクリックします。

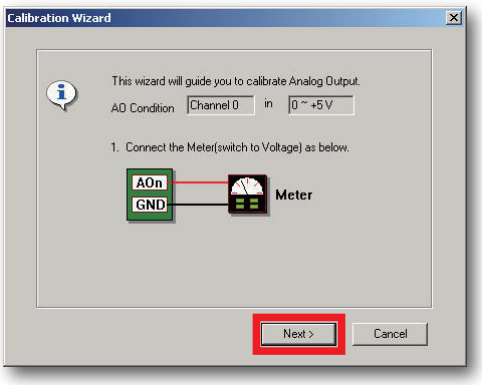

アドバン オートメーション株式会社 www.adv-auto.co.jp

ステップ5: このステップでは、Wizardは選択したチャネル上に0 Vを出力します。マルチ メータなどで値をチェックしてください。値を調整する必要がある場合は、以下 に示す3つの方法があります。

- 1. スライドバーを動かす。
- 2. Adjust Valueに値を入力する。Setボタンが押された場合にのみ、値が 反映されることに注意します。
- 3. Defaultボタンを押す。これは工場出荷時の設定値を読み込みます。

 Adjust Valueを変更すると出力値が変化することを確認してください。調整が 終了したら「Next」ボタンをクリックします。

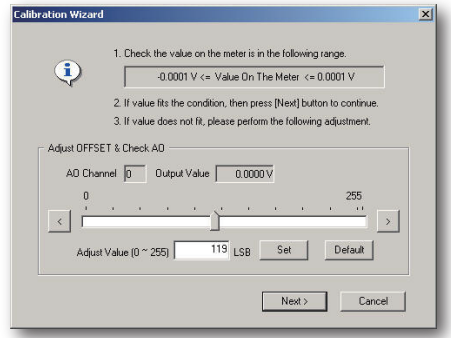

ステップ6: このステップは、スパンを調整します。Wizardは選択したチャネルの電圧 値を出力します (出力範囲による )。このスパンキャリブレーションのステップは、 ステップ5のオフセットキャリブレーションと同様です。調整が終了したら「Next」 ボタンをクリックします。

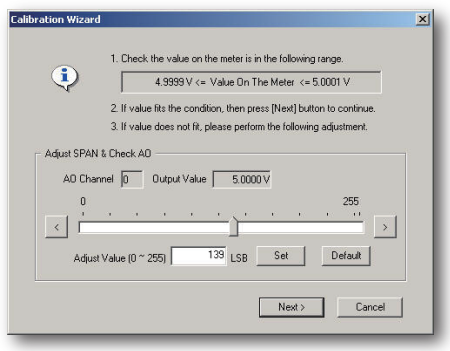

USB-4716ユーザーマニュアル

ステップ7: スパンキャリブレーションが終了すると、USB-4716デバイスの構成は終了 です。「Finish」ボタンをクリックしてください。

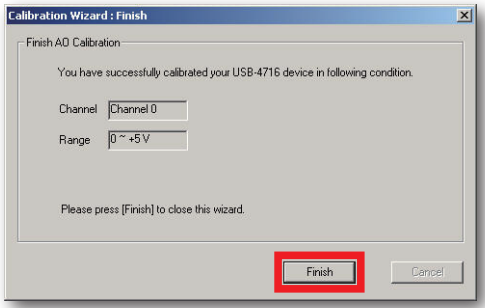

ステップ8: デバイスの校正に成功しました。校正データを保存する場合、「Finish」を クリックしてCalibration Wizardを閉じ、USB-4716 Calibration Wizardダイアログ で「Yes」をクリックします。

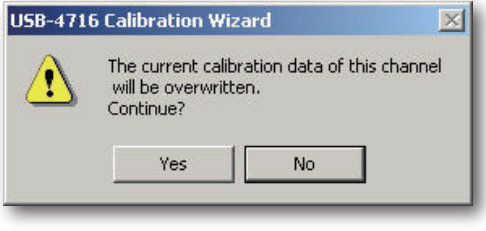

# <span id="page-41-0"></span>アナログ入力の校正

ステップ1: Advantech Device Managerで「Setup」ボタンをクリックて、USB-4716 Device Settingウィンドウを表示させます。

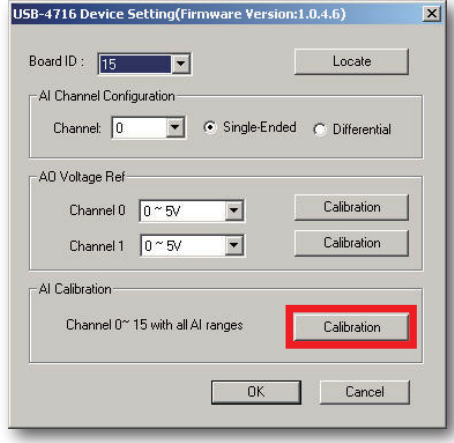

- ステップ2: 「AI Calibration」の「Calibration」ボタンをクリックすると、「Calibration Wizard」 ウィンドウがポップアップ表示します。
- ステップ3: Calibration Wizardの指示に従い、次のステップに進むためにNextボタン をクリックします。

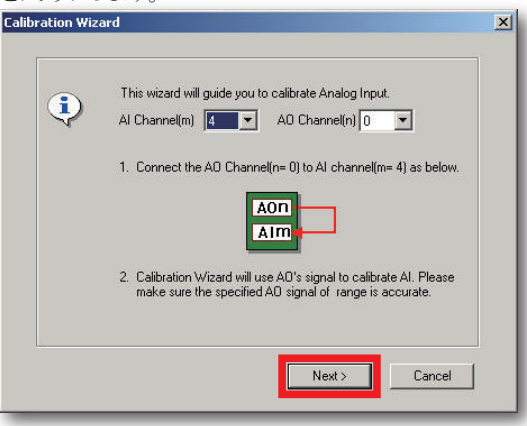

USB-4716ユーザーマニュアル

ステップ4: 「Start」ボタンをクリックすると校正を開始し、「Default」をクリックすると工場 出荷時の設定に戻します。

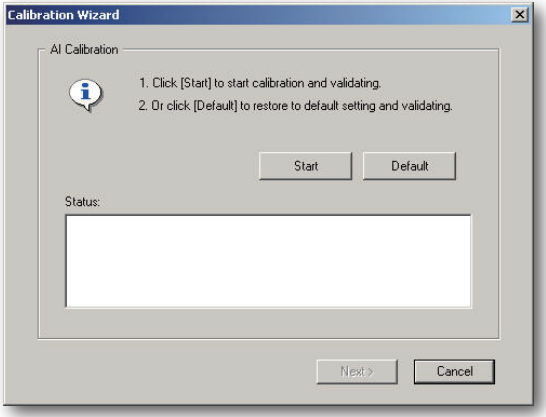

ステップ5: 「Start」ボタンをクリック後、Statusに現在の校正状態を示します。成功した 場合、「Next」ボタンが有効にりますのでクリックします。

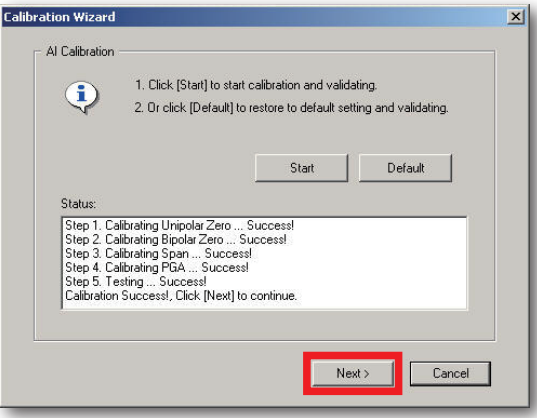

 エラーメッセージが現れる場合、入力電圧をチェックし、再び校正を実行して ください。

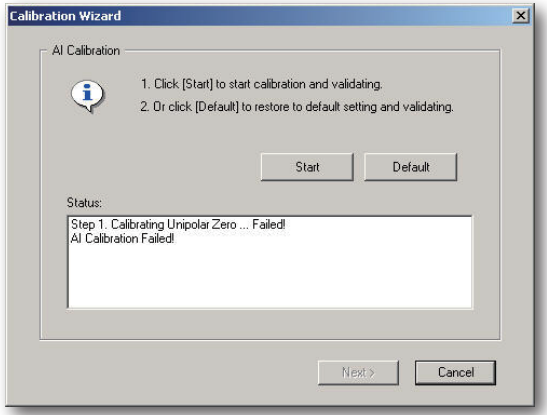

ステップ6: デバイスの校正に成功しました。校正データを保存する場合、「Finish」を クリックしてCalibration Wizardを閉じ、USB-4716 Calibration Wizardダイアログ で「Yes」をクリックします。

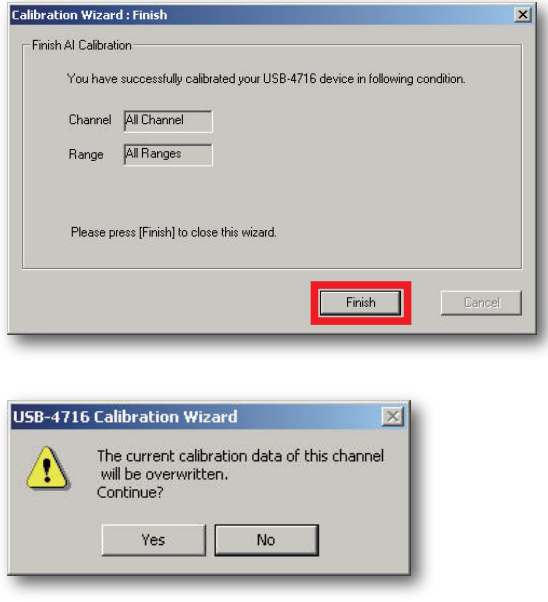

USB-4716ユーザーマニュアル

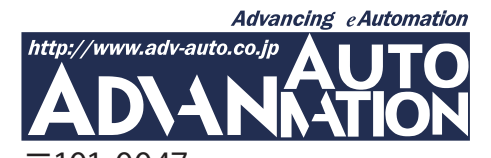

〒101-0047 東京都千代田区内神田1-9-5 井門内神田ビル 5F アドバン オートメーション株式会社 TEL: 03-5282-7047 FAX: 03-5282- 0808 http://www.adv-auto.co.jp/ info@adv-auto.co.jp